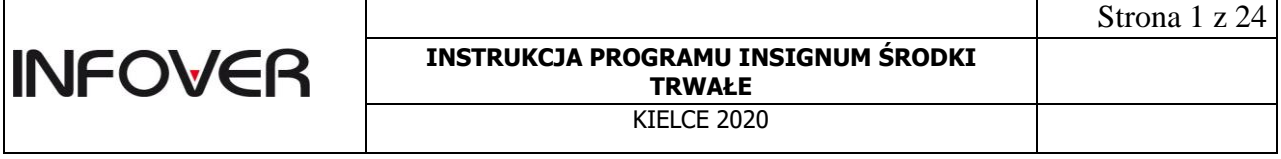

# Instrukcja przeprowadzania i rozliczania inwentaryzacji w iST

Kielce, grudzień 2020

Celem inwentaryzacji porządkowej jest ustalenie rzeczywistego stanu majątku trwałego firmy poprzez zlokalizowanie i oklejenie naklejkami z kodem kreskowym elementów majątku oraz wprowadzenie tych informacji do systemu IST.

#### **1. Rozpoczęcie inwentaryzacji w programie IST.**

W programie IST rozpoczynamy inwentaryzację wybierając z menu "Obsługa ST -> Inwentaryzacja".

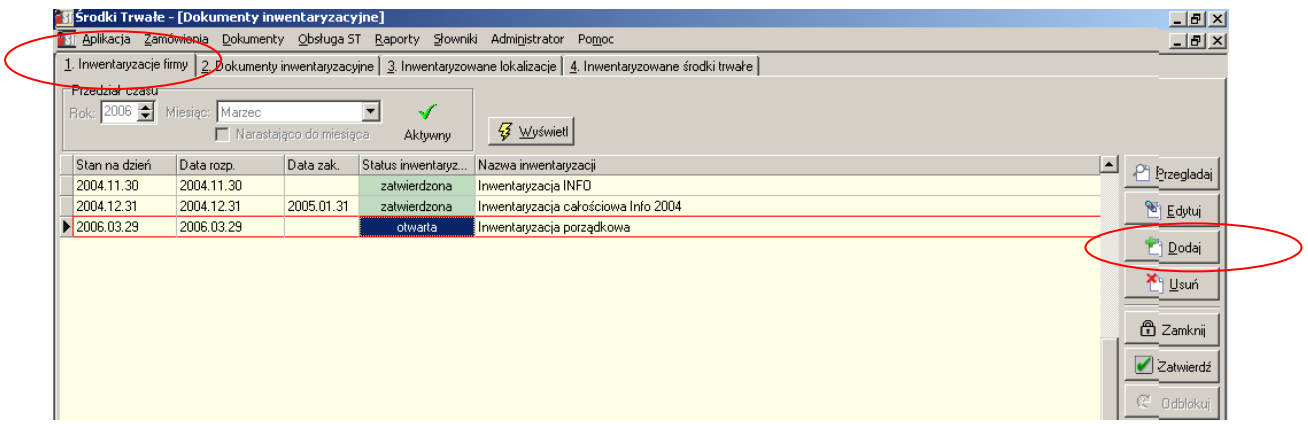

1.1.Na zakładce "1. Inwentaryzacje firmy" wybieramy polecenie "Dodaj" wprowadzamy dokument inwentaryzacji podając jego:

- nazwę nazwa otwieranej inwentaryzacji
- stan na dzień- inwentaryzacja uwzględnia środki trwałe, których data przyjęcia na stan jest mniejsza lub równa dacie "stan na dzień".
- datę rozpoczęcia data rozpoczęcia inwentaryzacji, musi być większa lub równa dacie stan na dzień
- data zakończenia przewidywana data zakończenia inwentaryzacji (pole opcjonalne)

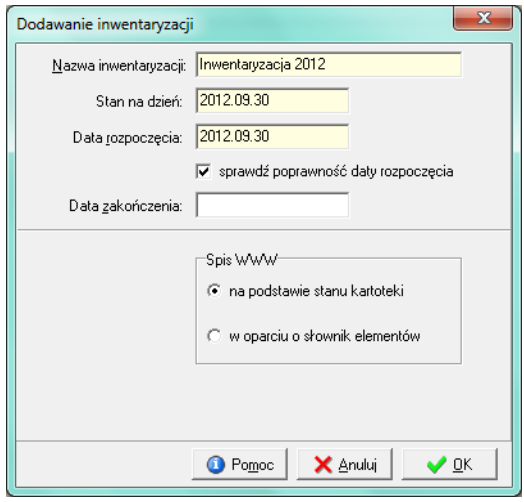

Dla przeprowadzanej inwentaryzacji należy określić rodzaj spisu WWW (opcja dostępna dla firm posiadających strony WWW dla gospodarki ST).

• **na podstawie stanu kartoteki** - po aktywacji spisu WWW dla danej lokalizacji do arkusza zostaną pobrane elementy ST, których aktualna lokalizacja jest zgodna z inwentaryzowaną lokalizacją. Na stronie można ustawić dla tych elementów status na

"zgodny" lub "niedobór" oraz dodać nadwyżki. Elementy dodane do inwentaryzacji mają zmieniane statusy zgodnie ze statusami elementów na spisie WWW. Nadwyżki są dodawane do inwentaryzacji.

• **w oparciu o słownik elementów** - po aktywacji spisu WWW dla danej lokalizacji arkusz spisowy jest pusty i można dodawać do niego tylko "nadwyżki" ze słownika elementów (dotychczasowa funkcjonalność ze zmienionym interfejsem dla użytkownika na stronie, w aplikacji jest dostępne uzgadnianie tak jak do tej pory). Uzgadnianie polega na utworzeniu powiązania pomiędzy nadwyżką ze spisu WWW i elementem ST w inwentaryzacji. Nadwyżki nie są dodawane do inwentaryzacji (dopasowanym elementom zmieniany jest status na zgodny), chyba, że wymaga tego utworzenie powiązania ZLMO pomiędzy nadwyżką i niedoborem (jeśli dopasowany element jest w innym oddziale).

1.2.Na drugiej zakładce **"2. Dokumenty inwentaryzacyjne"** otwieramy dokumenty inwentaryzacyjne w ramach dokumentu dla całej firmy otwartego na pierwszej zakładce.

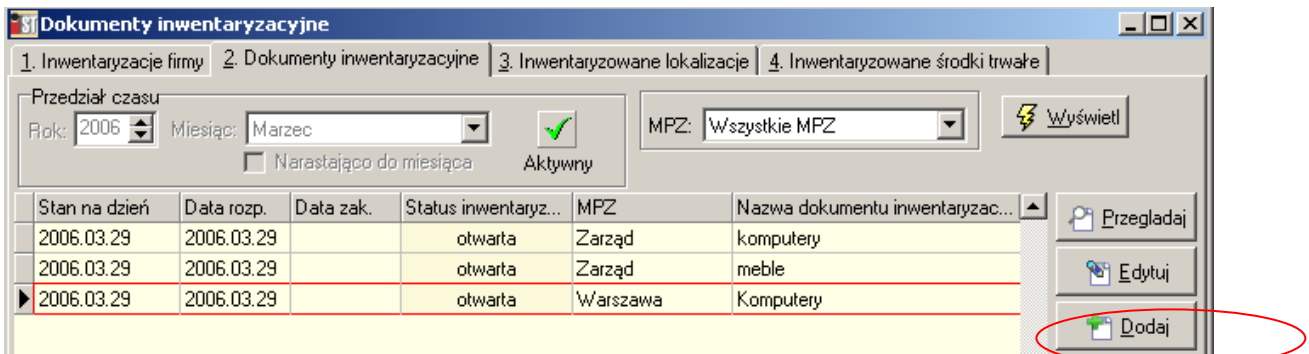

Wybierając opcję dodaj pojawia się okno dodawania dokumentu inwentaryzacyjnego:

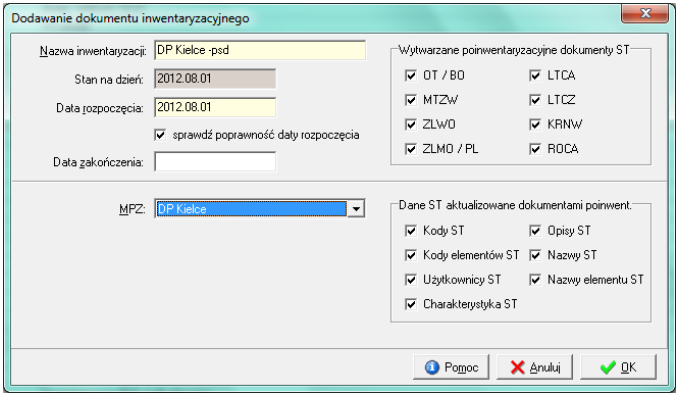

Dokumenty inwentaryzacyjne otwieramy z podziałem na MPZ-ty podając "nazwę inwentaryzacji", "datę rozpoczęcia", "stan na dzień". Możemy określić jakie dokumenty poinwentaryzacyjne chcemy aby były wytwarzane dla konkretnego dokumentu oraz które dane środka trwałego mają być aktualizowane ww. dokumentem.

Otwarcie dokumentu potwierdzamy wybierając **OK**.

1.3.Trzecia zakładka **"3. Inwentaryzowane lokalizacje"** umożliwia dalszy podział inwentaryzowanych środków trwałych ze względu na lokalizację. Możemy wybrać jedną lub wiele lokalizacji, z których środki trwałe zostaną uwzględnione na dokumencie inwentaryzacyjnym.

*Instrukcja przeprowadzania i rozliczania inwentaryzacji w iST*

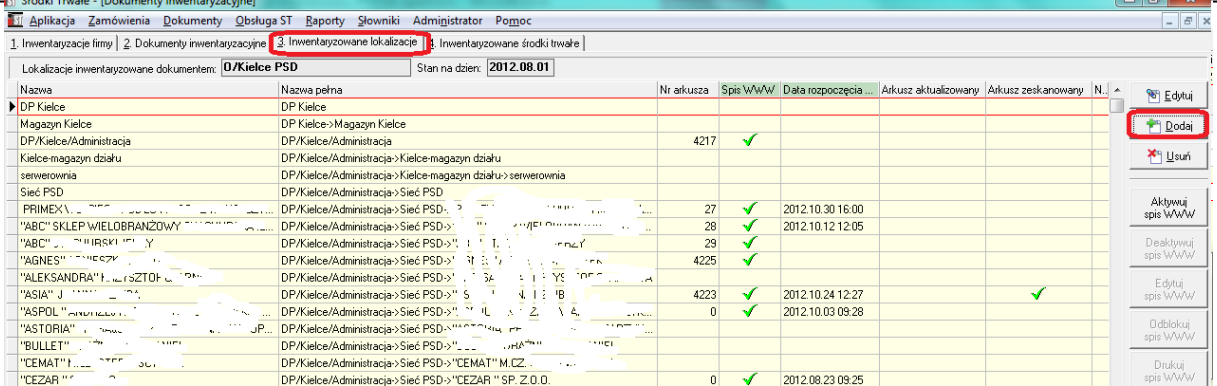

Dodając lokalizację do inwentaryzacji należy zwrócić uwagę na fakt, aby dodać lokalizację wraz z podrzędnymi.

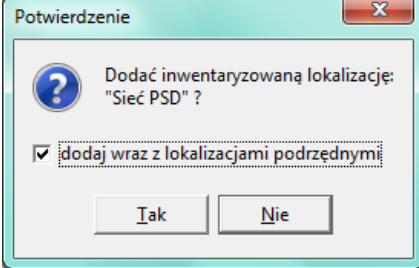

1.4. Na zakładce "**Inwentaryzowane środki trwałe"** poleceniem **Dodaj** -dodajemy inwentaryzowane środki trwałe do dokumentu inwentaryzacji. Podczas dodawania środków trwałych do inwentaryzacji uwzględniane są wszystkie ustawienia podane na poprzednich zakładkach: lokalizacja, stan na dzień ….

Poniżej okno z inwentaryzowanymi środkami trwałymi

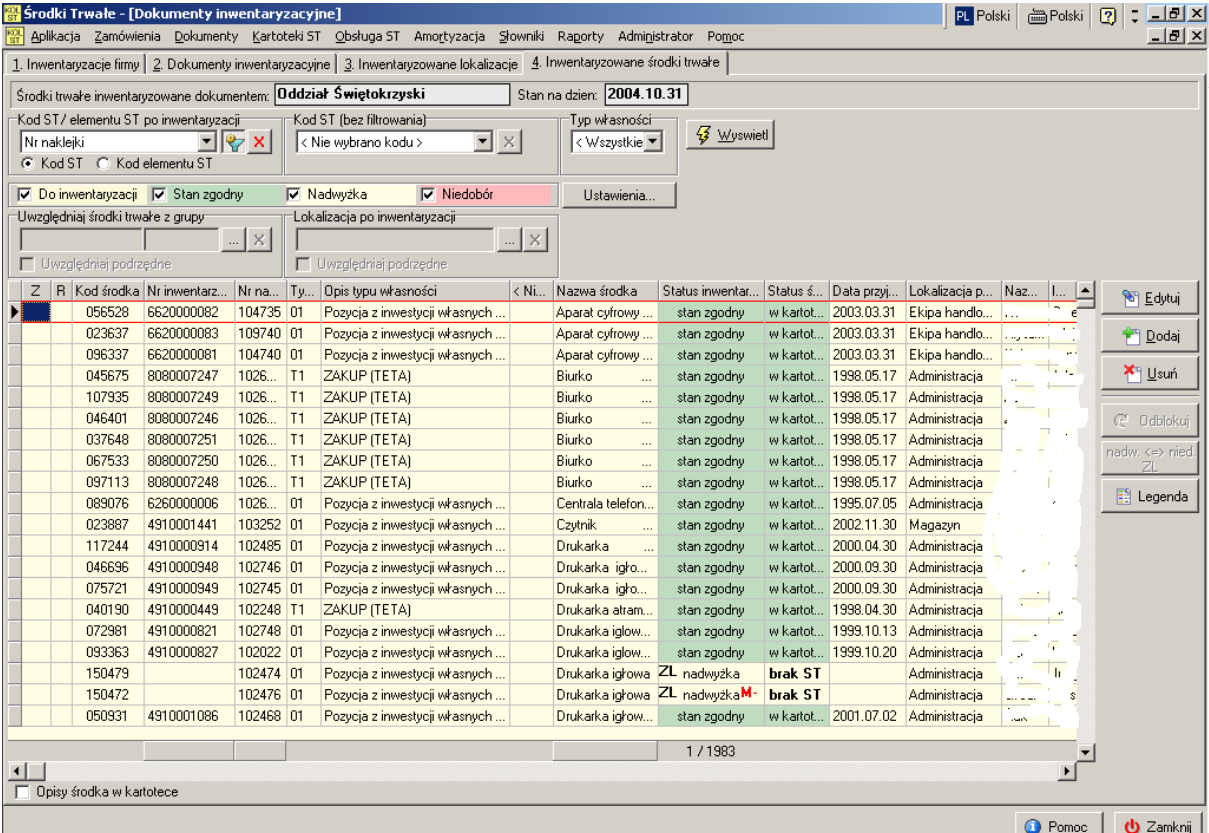

**2.** Wydruk arkuszy spisowych

Arkusz spisowy zawiera informacje o środkach będących przedmiotem inwentaryzacji, które są zapisane w programie.

Wydruków arkuszy spisowych dokonujemy poprzez wybranie z menu głównego

Obsługa ST -> Inwentaryzacja porządkowa wchodząc na zakładkę przy pomocy przycisku spisowy generujemy wydruki 2. Dokumenty inwentaryzacyjne

arkuszy.

Przed wydrukiem arkusza określamy parametry wydruku:

- opisy środka
- kody środka
- kody elementów
- opcja podział według użytkowników/dysponentów -powoduje wyświetlenie stanu środków dla użytkownika/dysponenta bez względu na lokalizację środków
- możliwość wydruku stanu środków zgodnie ze stanem z kartoteki lub stan z inwentaryzacji
- możliwość wydruku na arkuszu spisowym środka trwałego wraz z elementami.
- możliwość wydruku pustych wierszy na arkuszu do wpisania ewentualnych nadwyżek, ustawiamy ich liczbę w polu puste wiersze
- Dla arkuszy wprowadzamy skład komisji inwentaryzacyjnej i osobę odpowiedzialną materialnie

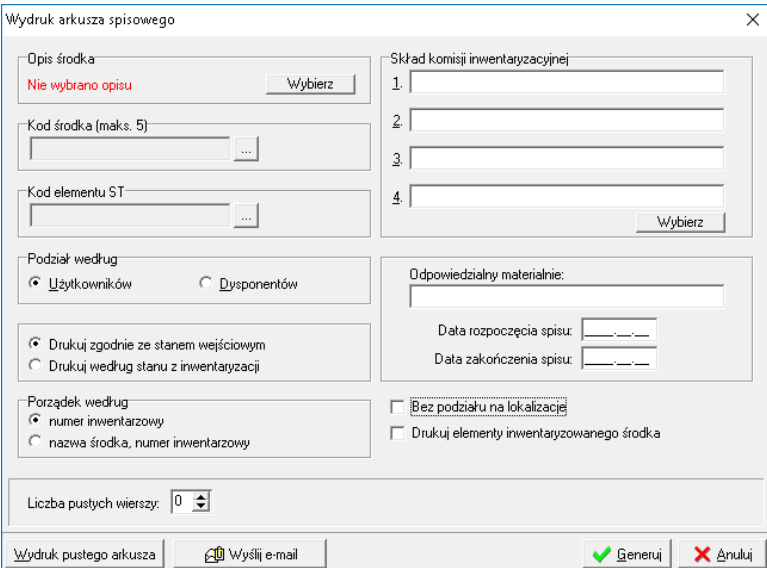

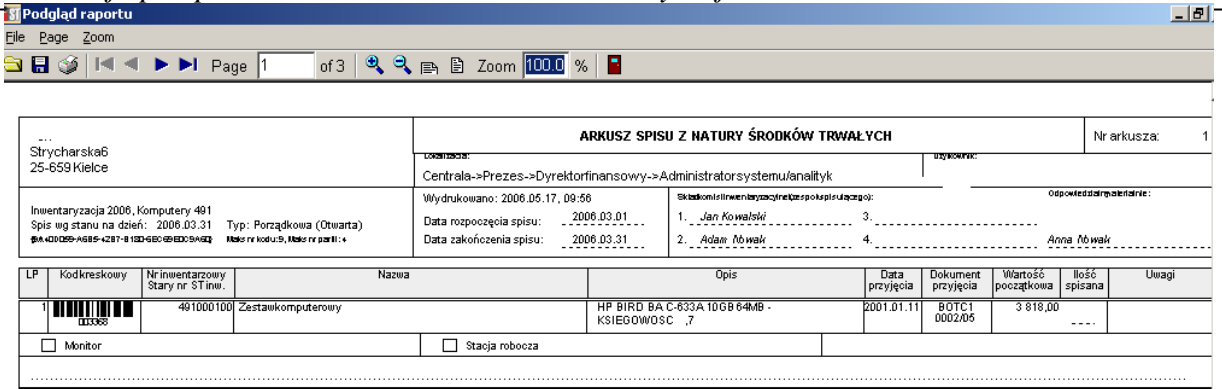

**3.** Wprowadzanie danych z arkuszy spisowych

3.1. Aby móc wprowadzić do IST spisane środki trwałe wybieramy z menu głównego

Obsługa ST-> Inwentaryzacja porządkowa, przechodzimy na zakładkę – inwentaryzowane środki trwałe.

Przycisk **Edytuj** przełącza okno inwentaryzacji w tryb wprowadzania danych. Mając do dyspozycji arkusze spisowe możemy w swobodny sposób odnaleźć interesujący nas środek trwały, do którego parametrów mamy dostęp po podświetleniu. Szybki wybór środka umożliwia wykorzystanie czytnika kodów kreskowych.

Poniżej podstawowe okno przedstawiające inwentaryzowane dokumenty:

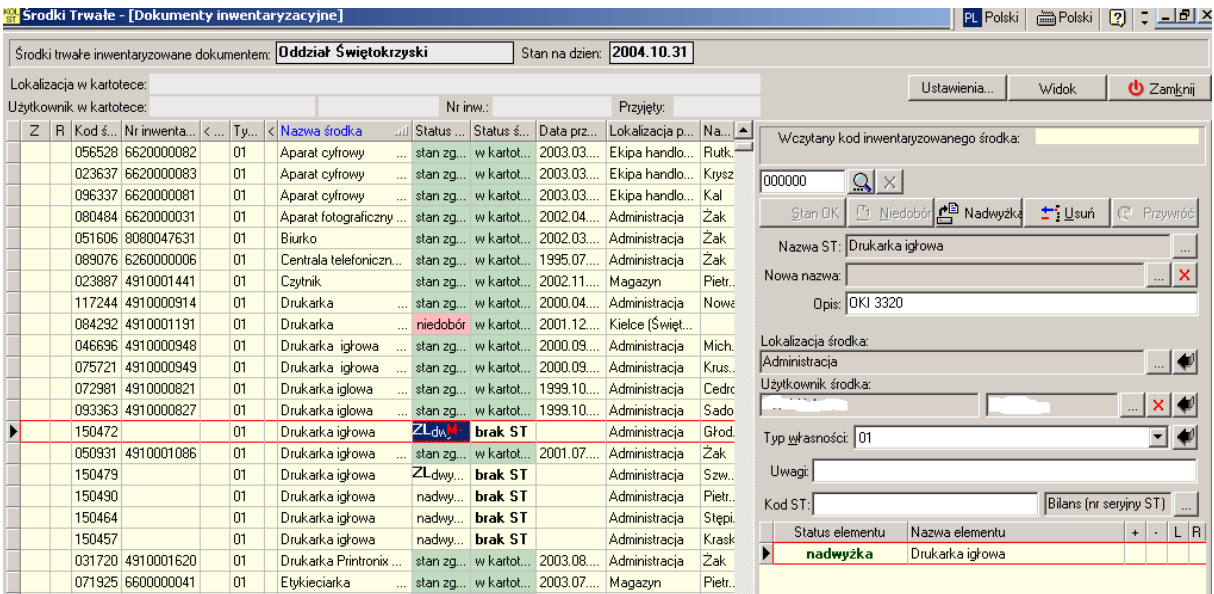

Powyższe okno składa się z dwóch części:

- W pierwszej wyświetlona jest lista wszystkich środków trwałych
- Druga część to część edytowalna, gdzie wprowadzamy zmiany dotyczące konkretnego (podświetlonego) środka trwałego.

3.2. Podczas wprowadzania środków trwałych z arkuszy do IST są one sprawdzane ze stanem kartotek. Dla każdego dokumentu dostępne są takie dane jak status inwentaryzacji i status środka. Obie te wartości ulegają zmianie w zależności od przebiegu weryfikacji ze spisem z natury.

Środki trwałe zweryfikowane pozytywnie w kartotece oznaczane są jako **zgodne**. W przypadku nadwyżek wprowadzamy dane do kartotek w IST jako **nadwyżki** - w końcowym etapie przeznaczone do wyjaśnienia. Występują również **niedobory**- w przypadku stwierdzenia braku środka podczas spisu z natury, w momencie gdy jest on uwzględniony w kartotece.

W celu weryfikacji środka trwałego podświetlamy odszukany środek na liście. Mamy również możliwość sczytania go czytnikiem kodów z arkuszy celem szybszego odszukania.

a). Wybieramy środek trwały-> Klikamy  $\| \cdot \|$  Stan zgodny co daje nam możliwość edycji pól w odniesieniu do tego elementu. Poniżej część okna, pozwalająca na wprowadzenie poprawnych danych.

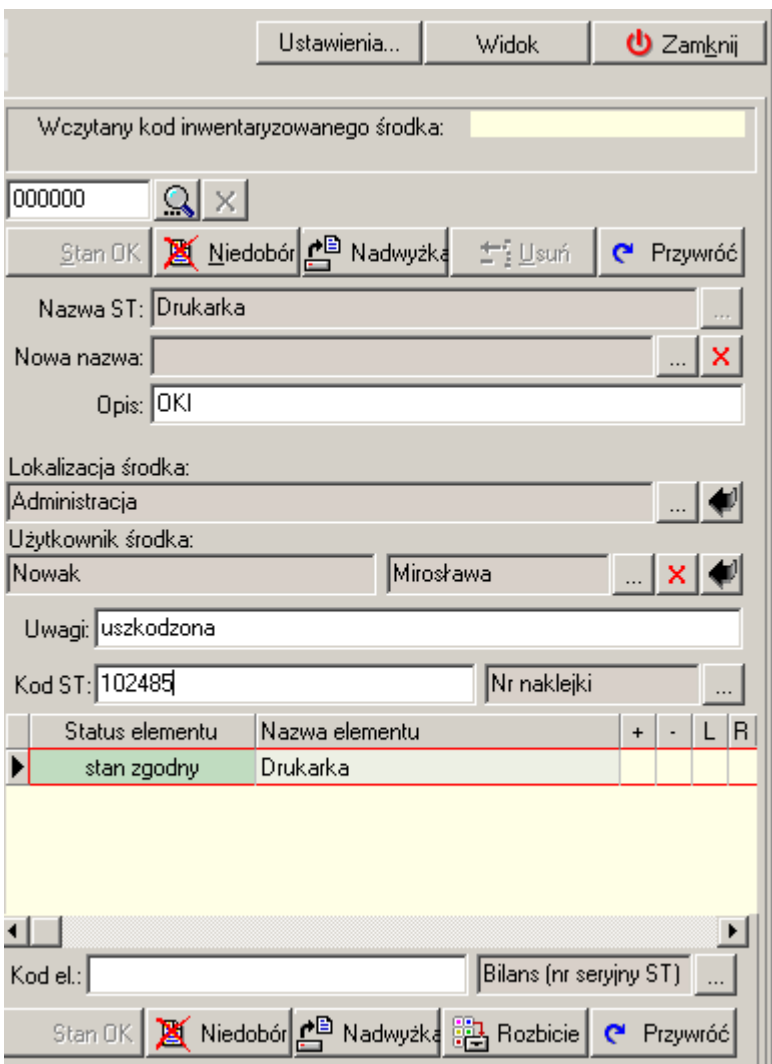

Uzupełniamy:

- Nowa nazwa- nazwę wybieramy ze słownika nazw w przypadku zmiany nazwy  $\|\cdot\|$
- Opis- opis środka

**Example 1** Lokalizacja środka- pole to wybieramy przy pomocy przycisku ..., który pozwala na określenie lokalizacji poprzez wybór z istniejącej struktury organizacyjnej, opcja pozwala na wybór ostatnio używanej lokalizacji

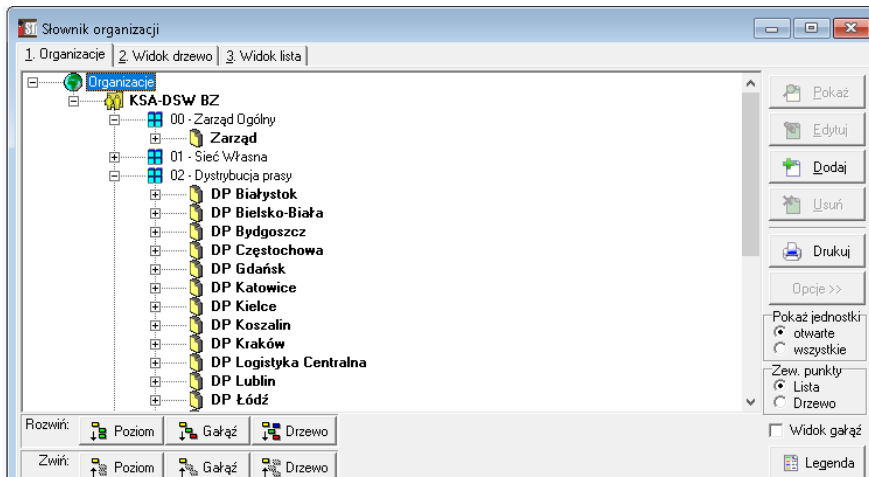

▪ Użytkownik środka- dla każdego środka należy podać użytkownika, ew. dysponenta środka, podświetlając użytkownika wybieramy przyciskiem **Wybierz.** Opcja pozwala na szybki wybór ostatnio wskazanego użytkownika.

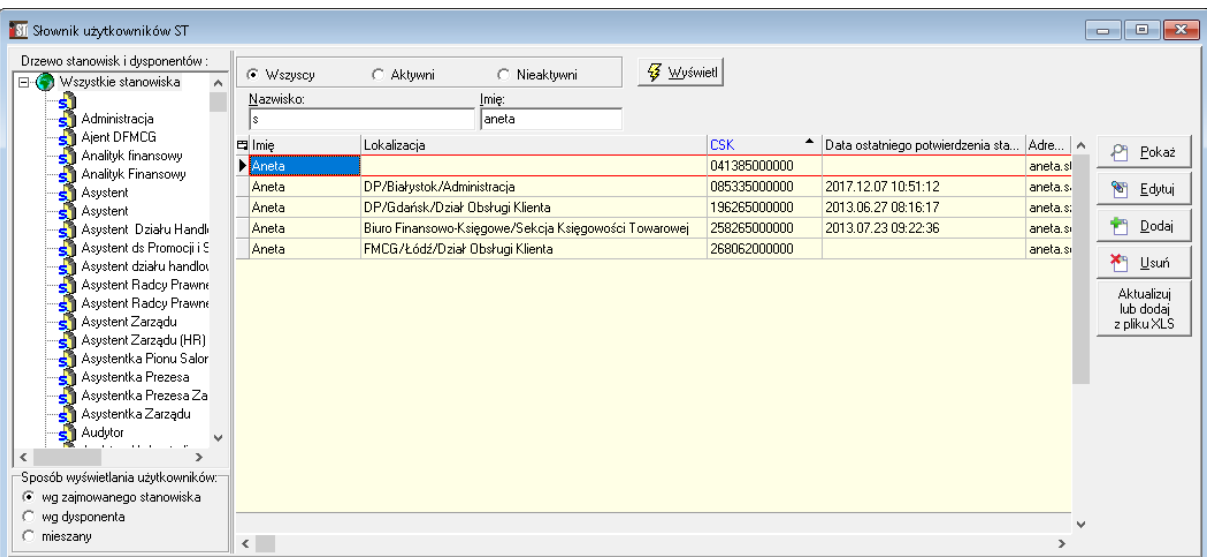

- Uwagi
- **EXECT** okno, które po rozwinięciu  $\|\cdot\|$  pozwala na wprowadzenie odpowiednich kodów. Należy pamiętać by uzupełniać nr plomb, nr imeil, nr rejestracyjne

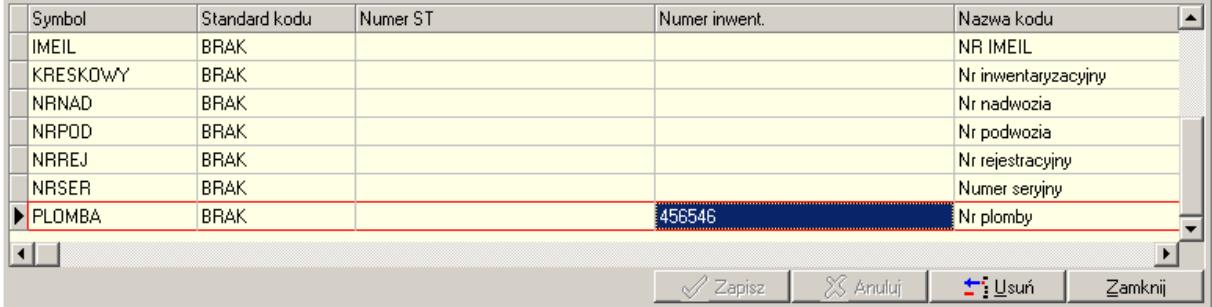

b). W przypadku nadwyżki podajemy wszystkie parametry środka trwałego, łącznie z nazwą zgodnie z arkuszem spisu z natury.

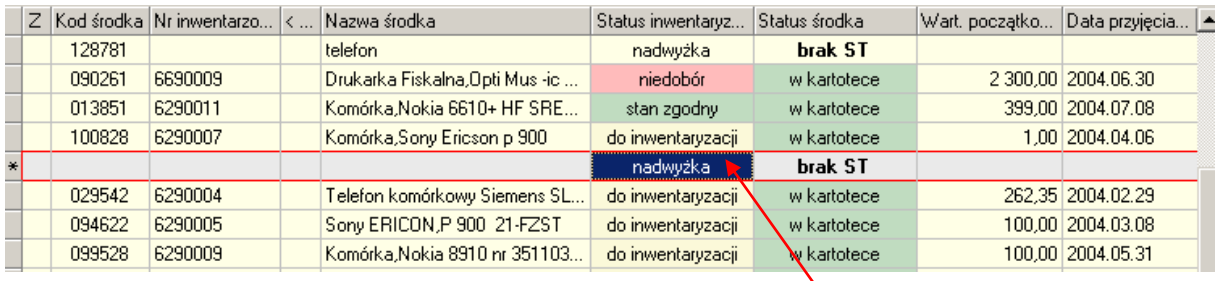

c). Podczas inwentaryzacji mamy możliwość przypisania/ zmiany lokalizacji i użytkownika dla elementów ST :

■ zmiana lokalizacji i użytkownika dla elementów możliwa poprzez wybór <u>| · ·</u>

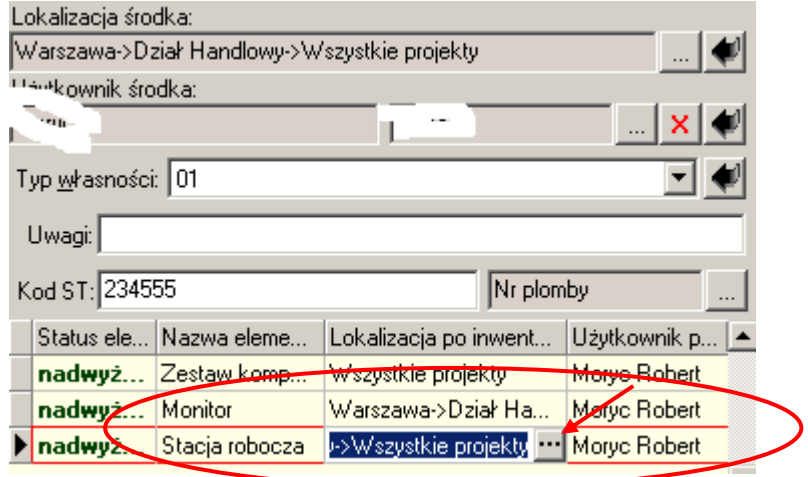

▪ dla elementów powstałych z rozbicia środka trwałego

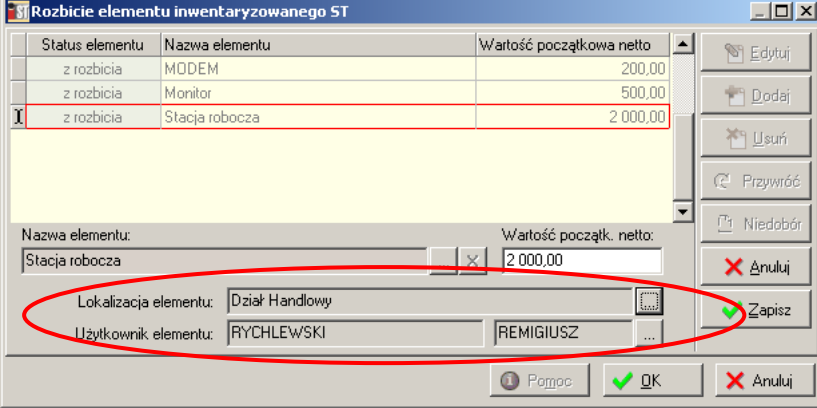

**4.** Rozbicia

Podczas przeprowadzania inwentaryzacji dla środków trwałych jednoelementowych istnieje możliwość "rozbicia" go na elementy.

Po oznaczeniu środka trwałego jako stan "zgodny", zostaje uaktywniony przycisk

Rozbicie-**- Et** Rozbicie

*Instrukcja przeprowadzania i rozliczania inwentaryzacji w iST*

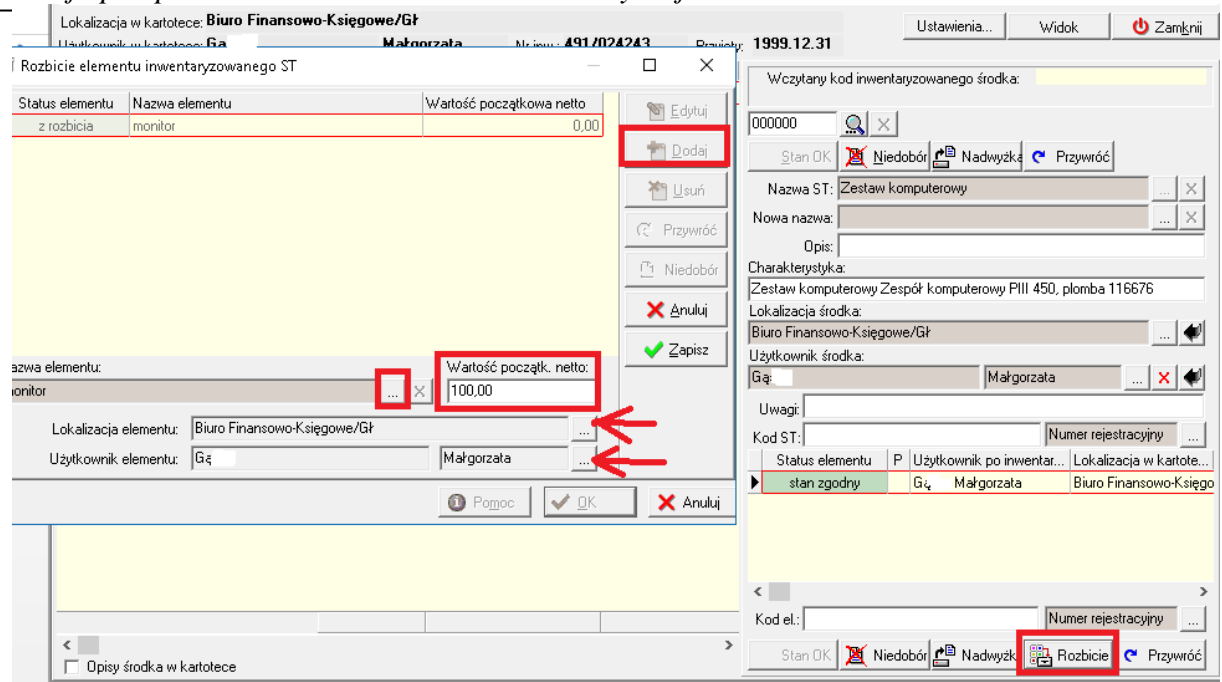

Środek trwały można rozbić na dowolną ilość elementów np. Zestaw komputerowy: monitor, stacja robocza, drukarka

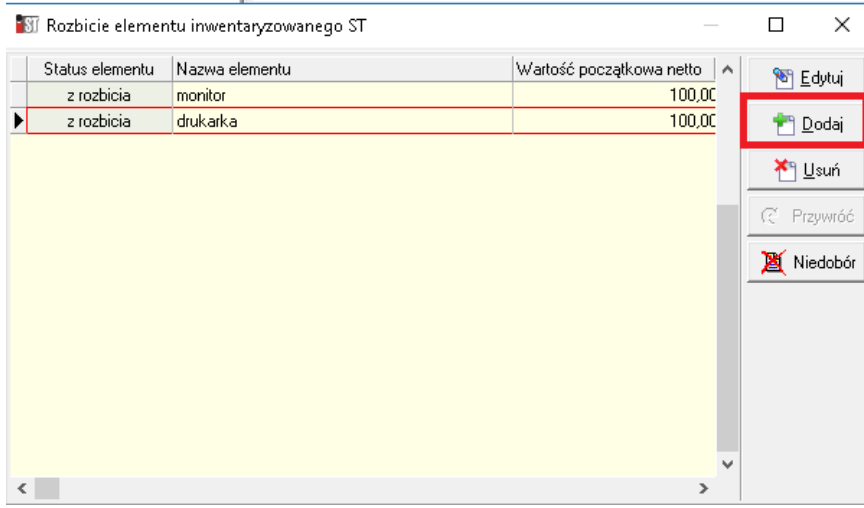

Opcja dodaj pozwala wybrać element ze słownika. Należy określić:

- Nazwę elementu
- Wartość elementu
- Lokalizację elementu
- Użytkownika elementu

Podczas rozliczania inwentaryzacji dla tak rozbitego środka trwałego, system wymusza utworzenie dokumentu RO: Pojawi się komunikat: "*Istnieją środki nie uwzględnione na poinwentaryzacyjnym dokumencie ROCA".*

*Instrukcja przeprowadzania i rozliczania inwentaryzacji w iST*

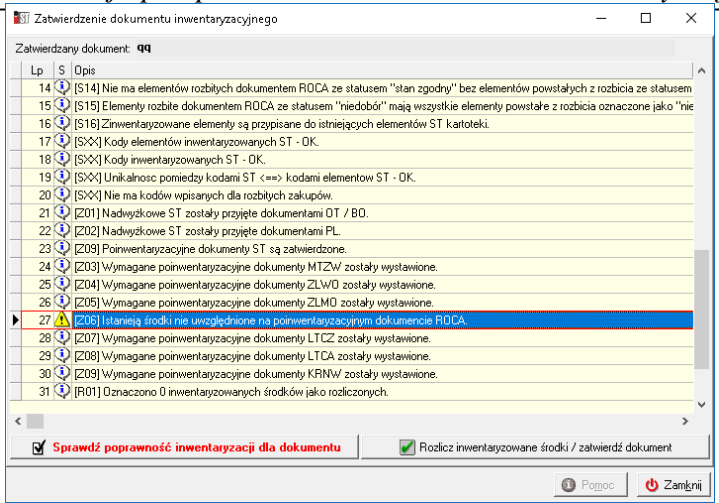

Dodanie dokumentu i wskazanie powiązania z inwentaryzacją, pozwala w łatwy sposób nanieść zmiany dot. rozbicia do kartoteki ST.

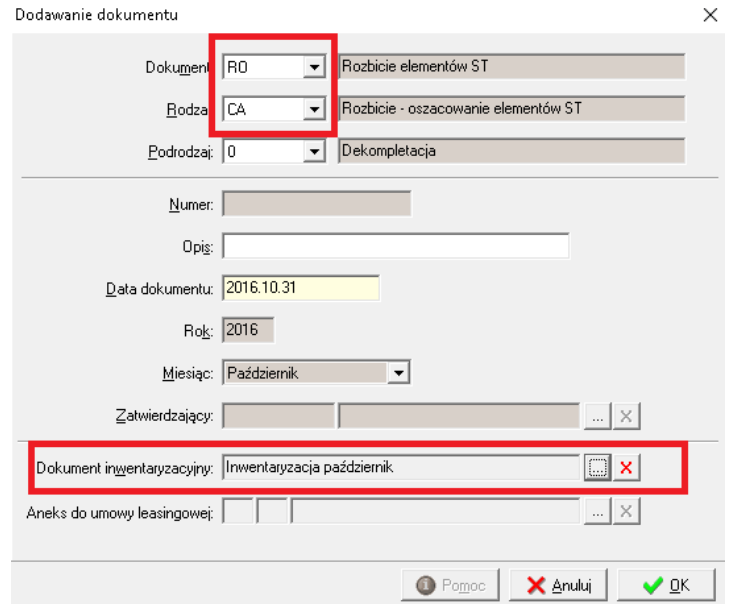

Na zakładce elementy pojawi się środek trwały wraz ze wskazanym dokumentem :ROCA

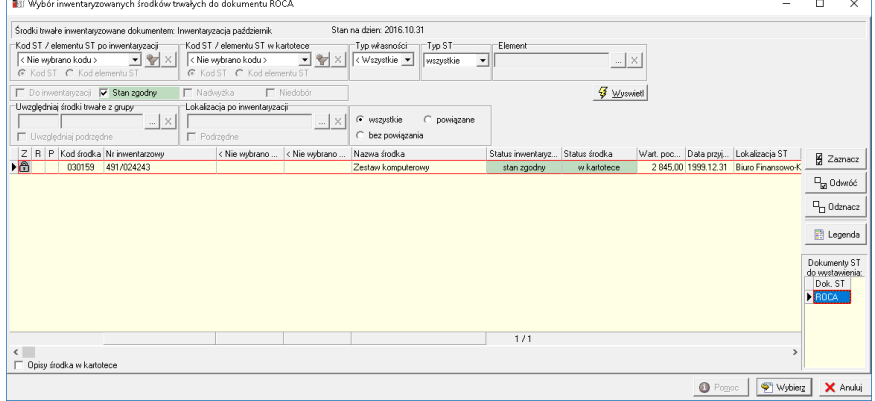

Poniżej dokument RO z widocznymi zmianami naniesionymi podczas inwentaryzacji:

*Instrukcja przeprowadzania i rozliczania inwentaryzacji w iST*

|                                                      |                                 |                                                                                                    |                                                       |                                           |       | U Dodawanie środków trwałych - dokument ROCA                |                   |                                 |                                                        |  |
|------------------------------------------------------|---------------------------------|----------------------------------------------------------------------------------------------------|-------------------------------------------------------|-------------------------------------------|-------|-------------------------------------------------------------|-------------------|---------------------------------|--------------------------------------------------------|--|
| <b>NJ</b> Dodawanie środków trwałych - dokument ROCA |                                 |                                                                                                    | <b>181</b> Dodawanie środków trwałych - dokument ROCA |                                           |       |                                                             |                   |                                 |                                                        |  |
|                                                      | Grupa i numer środka trwałego.: | Nazwa ST:                                                                                               | Grupa i numer środka trwałego.:                       |                                           |       | Nazw Grupa i numer środka trwałego.:                        | 491               | Nazwa ST:<br>Zestaw komputerowy | Typ whasności:                                         |  |
| Zespoły komputerowe                                  | 491                             |                                                                                                    | Zestaw komputerow Zespoły komputerowe                 | 491                                       | Zesta | Zespoły komputerowe                                         |                   |                                 | $\mathbb{R} \times 0$                                  |  |
| Symbol                                               | Nazwa                           | + Wart.poc                                                                                              | Status<br>Data lokali                                 | Lokalizacia                               |       | Data przyjęcia przez użytk                                  | D Imie<br>Status  |                                 | Nazwisko                                               |  |
| $\blacktriangleright$ ST_ROB                         | Stacia robocza                  | 2 000,00                                                                                                | 2010.12.31                                            | aktualna Biuro Finansowo-Księgowe/Gł      |       | 2010.12.31                                                  | Marg<br>aktualny  | Gą                              |                                                        |  |
| SK <sub>D</sub>                                      | drukarka                        | 800,00                                                                                                  | 2016.10.31                                            | aktualna Biuro Zarządu/Zakład Prawny      |       |                                                             | aktualny Justyna  | Ge                              |                                                        |  |
| SK_M                                                 | monitor                         | 45.00                                                                                                   | 2016.10.31                                            | aktualna DP/Białystok/Administracia       |       |                                                             | aktualny V Renata |                                 |                                                        |  |
|                                                      |                                 |                                                                                                    | 2016.10.31                                            | aktualna Biuro Finansowo-Księgowe/Dział F |       |                                                             | aktualny A Rafał  | Sε                              |                                                        |  |
|                                                      |                                 |                                                                                                    |                                                       |                                           |       |                                                             |                   |                                 |                                                        |  |
|                                                      | 1/3                             | 2 845,00                                                                                                |                                                       |                                           |       |                                                             |                   |                                 |                                                        |  |
|                                                      |                                 |                                                                                                    | C Lokalizacia ST C Lok. elem. ST                      | <b>C</b> Mszystkie lok                    |       | C Hżytkownik ST C Hżytk elem ST G Wszyscy użytk: G Aktualni |                   |                                 | C Akt i nieakt<br>C Nieaktualni                        |  |
|                                                      | 1. Dokumenty 4. Elementy ST     | S Kody ST   4. Lokalizacje   5. Użytkownic: 1. Dokumenty   2. Elementy ST   3. Kody ST   4. Lokalizacje |                                                       |                                           |       | . Dokumenty 2. Elementy ST 3. Kody ST 3. Lokalizacje        |                   |                                 | 5. Użytkownicy 6. Opisy i obrazy Z. Przeszac. 8. Konta |  |
| Lo.                                                  | Nr inwentarzowy                 | Nazwa środka trwałego                                                                                   |                                                       |                                           |       | Nazwa grupy<br>Nr grupy                                     |                   | Wart bila Wart pod              | PREMA BIURO ZARZADU-:                                  |  |
|                                                      | 491/024243                      | Zestaw komputerowy                                                                                      |                                                       |                                           |       | 491<br>Zespoły komputerowe                                  |                   | 2845.00<br>2845.00              | PREMA BIURO ZARZADU-:                                  |  |
|                                                      |                                 |                                                                                                    |                                                       |                                           |       |                                                             |                   |                                 | PREMA BIURO ZARZADU-:                                  |  |
|                                                      |                                 |                                                                                                    |                                                       |                                           |       |                                                             |                   |                                 | Sklep Wrocław                                          |  |
|                                                      |                                 |                                                                                                    |                                                       |                                           |       |                                                             |                   |                                 |                                                        |  |

**5.** Tworzenie powiązań ZLMO (Zmiana Lokalizacji Międzyoddziałowa) w inwentaryzacji.

Powiązanie ZLMO pomiędzy dwoma inwentaryzowanymi środkami zachodzi, gdy na dokumencie inwentaryzacyjnym oddziału (MPZ-u) znajduje się nadwyżka, którą stwierdzono, ponieważ środek trwały został przeniesiony z innego oddziału (MPZ-u) i widnieje na wykazie inwentaryzowanych środków innego oddziału jako niedobór,

Nadwyżka w oddziale Częstochowa "Biurko menedżerskie"

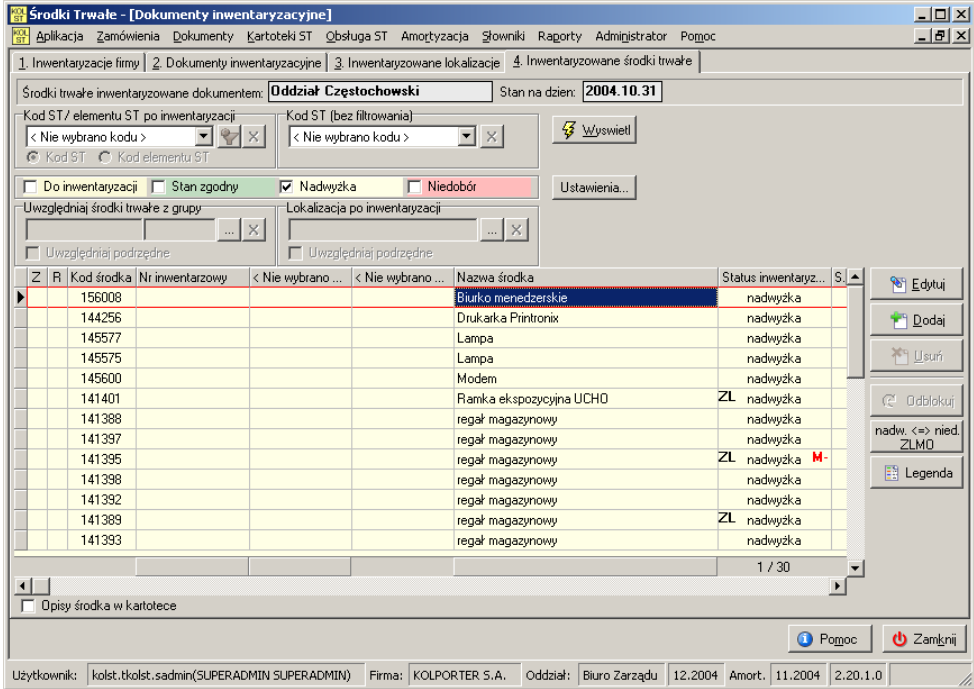

Powiążemy z "Biurkiem" w oddziale Podlaskim

*Instrukcja przeprowadzania i rozliczania inwentaryzacji w iST*

| Środki Trwałe - [Dokumenty inwentaryzacyjne]                                                                                                    |                                                                                                    |                       |                 |            | $\cdots$ |                        |  | $\Box$ D $\Box$     |
|----------------------------------------------------------------------------------------------------|----------------------------------------------------------------------------------------------------|-----------------------|-----------------|------------|----------|------------------------|--|---------------------|
| $-12 \times$<br>Aplikacja Zamówienia Dokumenty Kartoteki ST Obsługa ST Amortyzacja Słowniki Raporty Administrator<br>Pomoc                                                                                                    |                                                                                                    |                       |                 |            |          |                        |  |                     |
| 1. Inwentaryzacje firmy   2. Dokumenty inwentaryzacyjne   3. Inwentaryzowane lokalizacje   4. Inwentaryzowane środki trwałe                                                                                                    |                                                                                                    |                       |                 |            |          |                        |  |                     |
| Srodki trwałe inwentaryzowane dokumentem: Oddział Podlaski (Białystok)<br>Stan na dzien: 2004.10.31                                                                                                    |                                                                                                    |                       |                 |            |          |                        |  |                     |
| Kod ST/ elementu ST po inwentaryzacji<br>Kod ST (bez filtrowania)<br><b>3</b> Wyswietl<br>$\mathbf{F}[\mathbf{x}]$<br>$\mathbf{r}$ $\mathcal{P}$ $\times$<br>< Nie wybrano kodu ><br>< Nie wybrano kodu ><br>C Kod ST C Kod elementu ST |                                                                                                    |                       |                 |            |          |                        |  |                     |
| Do inwentaryzacji   Stan zgodny                                                                                                    | Nadwyżka                                                                                                    | V Niedobór            |                 | Ustawienia |          |                        |  |                     |
| Uwzględniaj środki trwałe z grupy-<br>Lokalizacja po inwentaryzacji                                                                                                    |                                                                                                    |                       |                 |            |          |                        |  |                     |
| $\mathbb{R} \times$<br>$\mathbb{R} \times$                                                                                                    |                                                                                                    |                       |                 |            |          |                        |  |                     |
| Uwzględniaj podrzędne                                                                                                    |                                                                                                    | Uwzględniaj podrzedne |                 |            |          |                        |  |                     |
| R Kod środka Nr inwentarzowy<br>$\mathsf{Z}$                                                                                                    | < Nie wybrano  < Nie wybrano                                                                                                    |                       | Nazwa środka    |            |          | Status inwentaryz S. ▲ |  | <sup>8</sup> Edytuj |
| 055533<br>6620000053                                                                                                    |                                                                                                    |                       | Aparat cyfrowy  |            |          | niedobór               |  |                     |
| 081569<br>8080003324                                                                                                    |                                                                                                    | Biurko                |                 |            |          | niedobór               |  | <sup>1</sup> Dodaj  |
| 088099<br>4910001128                                                                                                    |                                                                                                    |                       | Drukarka        |            |          | niedobór               |  |                     |
| 005228<br>4910000246                                                                                                    |                                                                                                    |                       | Drukarka igłowa |            |          | niedobór               |  | X <sup>¤</sup> Usuń |
| 067684<br>4910000080                                                                                                    |                                                                                                    |                       | Drukarka igłowa |            |          | niedobór               |  |                     |
| 073085<br>8080087727                                                                                                    |                                                                                                    |                       | Kaseon          |            |          | niedobór               |  | C Odblokui          |
| 064397<br>8080087737                                                                                                    |                                                                                                    |                       | Kaseon          |            |          | niedobór               |  | nadw. <=> nied      |
| 098082<br>8080087735                                                                                                    |                                                                                                    |                       | Kaseon          |            |          | niedobór               |  | ZLMO                |
| 119325<br>8080087738                                                                                                    |                                                                                                    |                       | Kaseon          |            |          | niedobór               |  |                     |
| 086793<br>8080087733                                                                                                    |                                                                                                    |                       | Kaseon          |            |          | niedobór               |  | <b>El Legenda</b>   |
| 092379<br>8080087729                                                                                                    |                                                                                                    |                       | Kaseon          |            |          | niedobór               |  |                     |
| 116072<br>8080087730                                                                                                    |                                                                                                    |                       | Kaseon          |            |          | niedobór               |  |                     |
| 067276<br>8080087728                                                                                                    |                                                                                                    |                       | Kaseon          |            |          | niedobór               |  |                     |
|                                                                                                    |                                                                                                    |                       |                 |            |          | 2/301                  |  |                     |
| $\blacksquare$                                                                                                    |                                                                                                    |                       |                 |            |          |                        |  |                     |
| Opisy środka w kartotece                                                                                                    |                                                                                                    |                       |                 |            |          |                        |  |                     |
|                                                                                                    |                                                                                                    |                       |                 |            |          | <b>O</b> Pomoc         |  | <b>也</b> Zamknij    |
| Użytkownik:                                                                                                    | kolst.tkolst.sadmin(SUPERADMIN SUPERADMIN) Firma: KOLPORTER S.A.<br>Oddział: Biuro Zarządu   12.2004   Amort.   11.2004   2.20.1.0 |                       |                 |            |          |                        |  |                     |

#### Tworzenie **powiązania nadwyżki z niedoborem**:

============================================ 1. Na zakładce "inwentaryzowane środki trwałe" wskazujemy nadwyżkę.

- nadw. <=> nied.  $ZLMO$ 2. Klikamy przycisk
- 3. Wybieramy polecenie "Przypisz niedobór z innego oddziału".

W poniższym oknie wybieramy dokument z innego oddziału i naciskamy przycisk "Wyświetl"

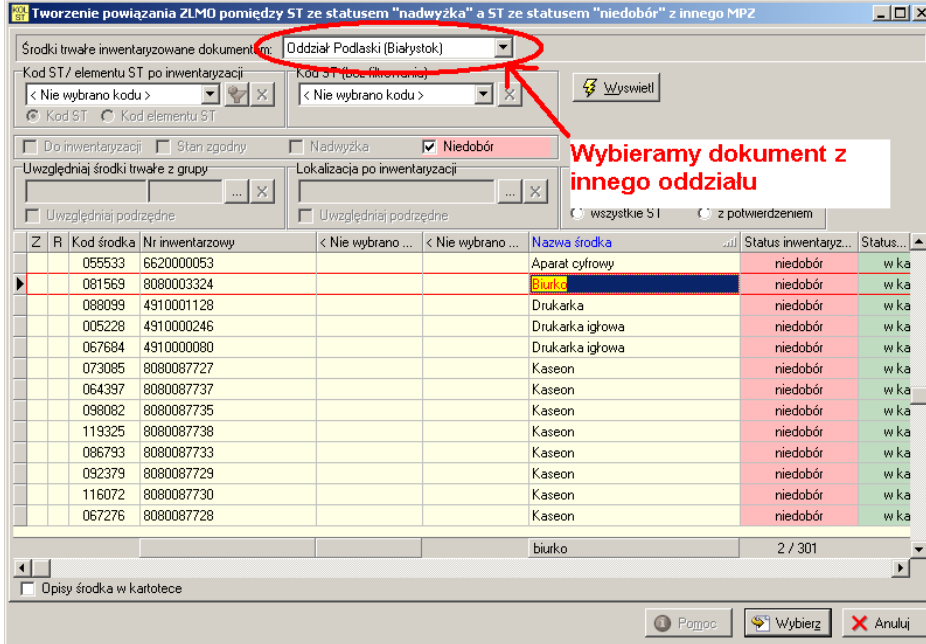

4. W oknie wyboru odnajdujemy nadwyżkę pasującą do naszego niedoboru.

**6.** Klikamy przycisk "Wybierz".

*Instrukcja przeprowadzania i rozliczania inwentaryzacji w iST*

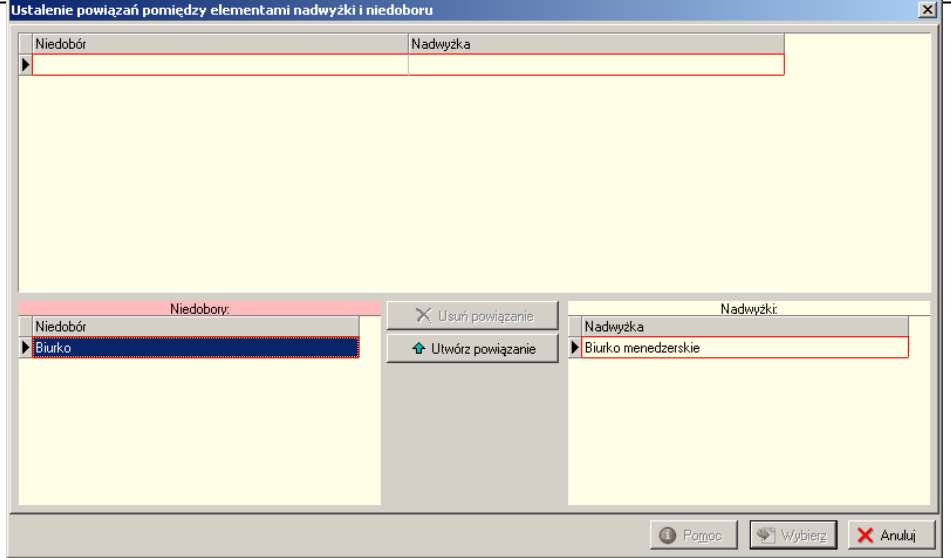

Pokaże się okno, w którym trzeba wykonać powiązanie pomiędzy elementami środka trwałego. Aby dokonać tego powiązania należy wskazać po lewej stronie element niedoboru a po prawej element nadwyżki i nacisnąć przycisk "Utwórz powiązanie".

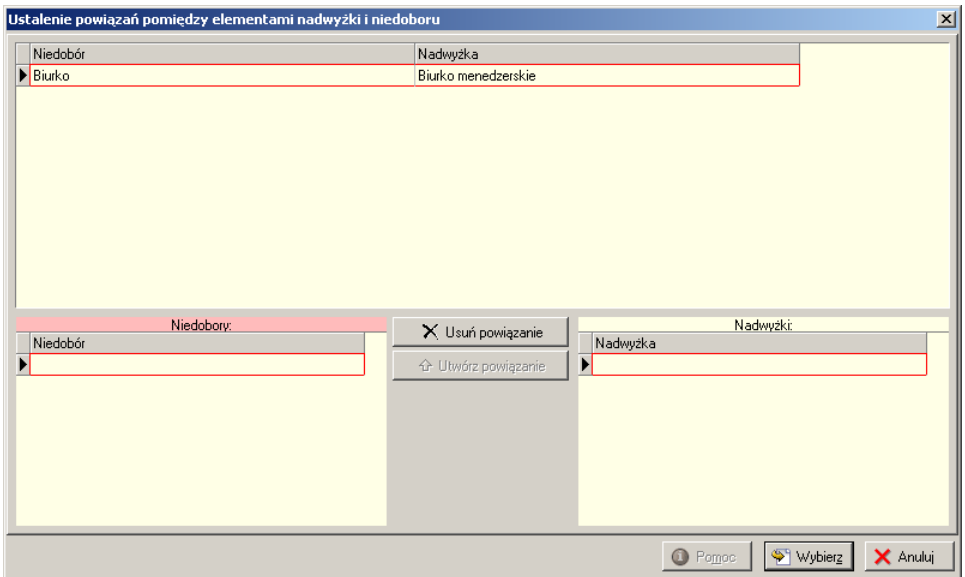

Utworzone powiązanie będzie widoczne na górnej siatce tego okna. Następnie klikamy przycisk "Wybierz"

*Instrukcja przeprowadzania i rozliczania inwentaryzacji w iST*

| Środki Trwałe - [Dokumenty inwentaryzacyjne]                                                                                        | $-12 \times 1$                                                               |  |  |  |  |  |  |
|----------------------------------------------------------------------------------------------------|------------------------------------------------------------------------------|--|--|--|--|--|--|
| $  B $ $\times$<br>Dokumenty Kartoteki ST Obsługa ST Amortyzacja Słowniki Raporty<br>Aplikacja Zamówienia<br>Administrator<br>Pomoc |                                                                              |  |  |  |  |  |  |
| 1. Inwentaryzacje firmy   2. Dokumenty inwentaryzacyjne   3. Inwentaryzowane lokalizacje   4. Inwentaryzowane środki trwałe         |                                                                              |  |  |  |  |  |  |
| Stan na dzien: 2004.10.31<br>Środki trwałe inwentaryzowane dokumentem: Oddział Częstochowski                                        |                                                                              |  |  |  |  |  |  |
| Kod ST/ elementu ST po inwentaryzacji<br>Kod ST (bez filtrowania)                                                                   |                                                                              |  |  |  |  |  |  |
| <b>Vyswiet</b><br>$\mathbf{I} \times$<br>$\mathbf{r}$<br>< Nie wybrano kodu ><br>< Nie wybrano kodu ><br>$\mathbb{Z}[\times]$       |                                                                              |  |  |  |  |  |  |
| C Kod ST C Kod elementu ST                                                                                                    |                                                                              |  |  |  |  |  |  |
| V Nadwyżka<br>Niedobór<br>Do inwentaryzacji   Stan zgodny<br>п                                                                      |                                                                              |  |  |  |  |  |  |
| Ustawienia<br>Uwzględniaj środki trwałe z grupy-<br>Lokalizacja po inwentaryzacji                                                   |                                                                              |  |  |  |  |  |  |
| $\mathbb{R} \times$<br>$\times$                                                                                                    |                                                                              |  |  |  |  |  |  |
| Uwzgledniaj podrzedne<br>Uwzględniaj podrzędne                                                                                      | $\cdots$                                                                     |  |  |  |  |  |  |
| Nazwa środka<br>< Nie wybrano                                                                                                    | Status środka<br>Wart. początko Data Lokalizacja<br>Status inwentaryz        |  |  |  |  |  |  |
| zerskie<br>Biurko mene                                                                                                    | <sup>S</sup> Edytuj<br>ZL nadwyżka M-<br>brak ST<br>Czestochowa f(           |  |  |  |  |  |  |
| Drukarka Printronix                                                                                                    | brak ST<br>Częstochowa (0<br>nadwyżka<br>49<br>Dodaj                         |  |  |  |  |  |  |
| Lampa                                                                                                    | brak ST<br>Częstochowa (0<br>nadwyżka                                        |  |  |  |  |  |  |
| Lampa                                                                                                    | T <sup>9</sup> Usuń<br>brak ST<br>Częstochowa (0<br>nadwyżka                 |  |  |  |  |  |  |
| Modem                                                                                                    | Czestochowa [(-<br>nadwyżka<br>brak ST                                       |  |  |  |  |  |  |
| Ramka ekspozycyjna UCHO                                                                                                    | ZL nadwyżka<br>brak ST<br>Częstochowa [(<br>C Odblokui                       |  |  |  |  |  |  |
| regał magazynowy                                                                                                    | brak ST<br>Częstochowa (0<br>nadwyżka<br>nadw. <=> nied.                     |  |  |  |  |  |  |
| regał magazynowy                                                                                                    | brak ST<br>Czestochowa II<br>nadwużka<br>ZLMO                                |  |  |  |  |  |  |
| regał magazynowy                                                                                                    | ZL nadwyżka M-<br>brak ST<br>Częstochowa (<br><b>E</b> Legenda               |  |  |  |  |  |  |
| regał magazynowy<br>regał magazynowy                                                                                                | brak ST<br>Czestochowa (<br>nadwyżka<br>nadwyżka<br>brak ST<br>Czestochowa ( |  |  |  |  |  |  |
| regał magazynowy                                                                                                    | ZL nadwyżka<br>Czestochowa II<br>brak ST                                     |  |  |  |  |  |  |
| regał magazynowy                                                                                                    | Czestochowa II<br><b>brak ST</b><br>nadwużka                                 |  |  |  |  |  |  |
| biurko menedż                                                                                                    | 1/30                                                                         |  |  |  |  |  |  |
|                                                                                                    |                                                                              |  |  |  |  |  |  |
| Opisy środka w kartotece                                                                                                    |                                                                              |  |  |  |  |  |  |
|                                                                                                    |                                                                              |  |  |  |  |  |  |
|                                                                                                    | <b>む</b> Zamknij<br><b>O</b> Pomoc                                           |  |  |  |  |  |  |

6. Nadwyżka zostaje oznaczona:

- symbolem **ZL** (Zmiana Lokalizacji), co oznacza, że utworzono powiązanie z niedoborem z innego oddziału

- czerwonym symbolem **M-,** co oznacza, że oczekujemy na potwierdzenie powiązanie przez użytkownika z oddziału, w którym znajduje się nadwyżka

7. Od tego momentu podczas logowania do programu, lub po wybraniu polecenia: Menu główne -> Aplikacja -> Informacje i przypomnienia widoczna będzie informacja:

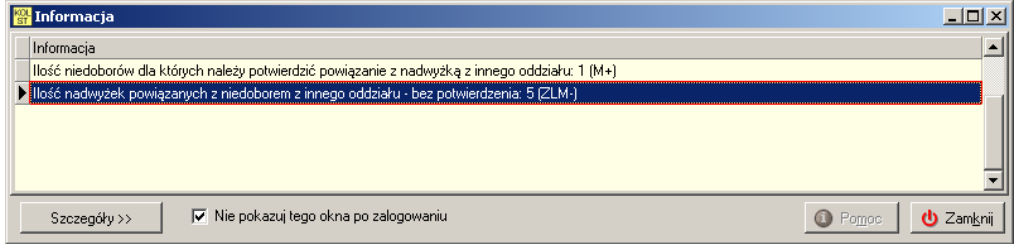

oraz szczegóły:

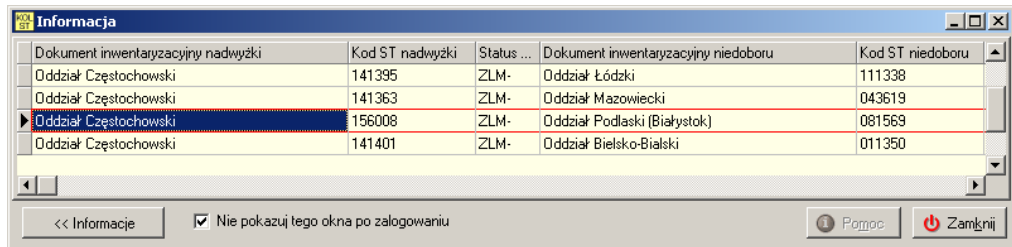

8. Po potwierdzeniu powiązania przez użytkownika z innego oddziału informacja nie będzie wyświetlana, a przy statusie inwentaryzowanego nadwyżka zniknie symbol M-:

ZL niedobór

9. Użytkownik od którego wymagamy potwierdzenia powiązania ZLMO po zalogowaniu zobaczy informację:

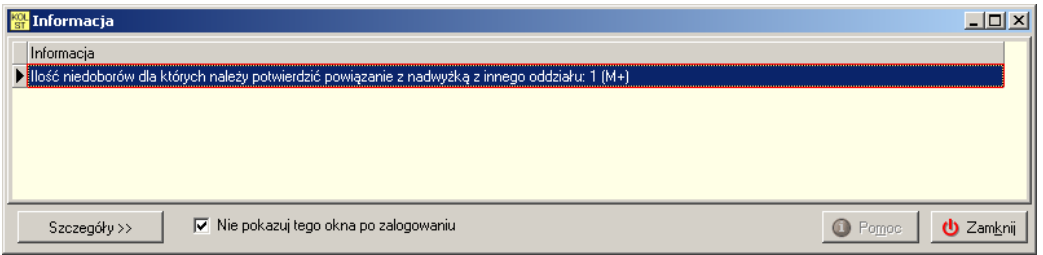

#### oraz szczegóły:

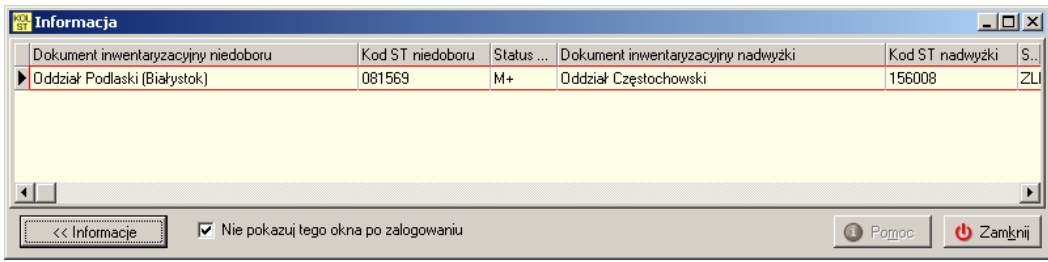

10. Niedobór na wykazie inwentaryzowanych środków został oznaczony czerwonym symbolem **M+,** co oznacza, że wymagane jest potwierdzenie powiązania ZLMO:

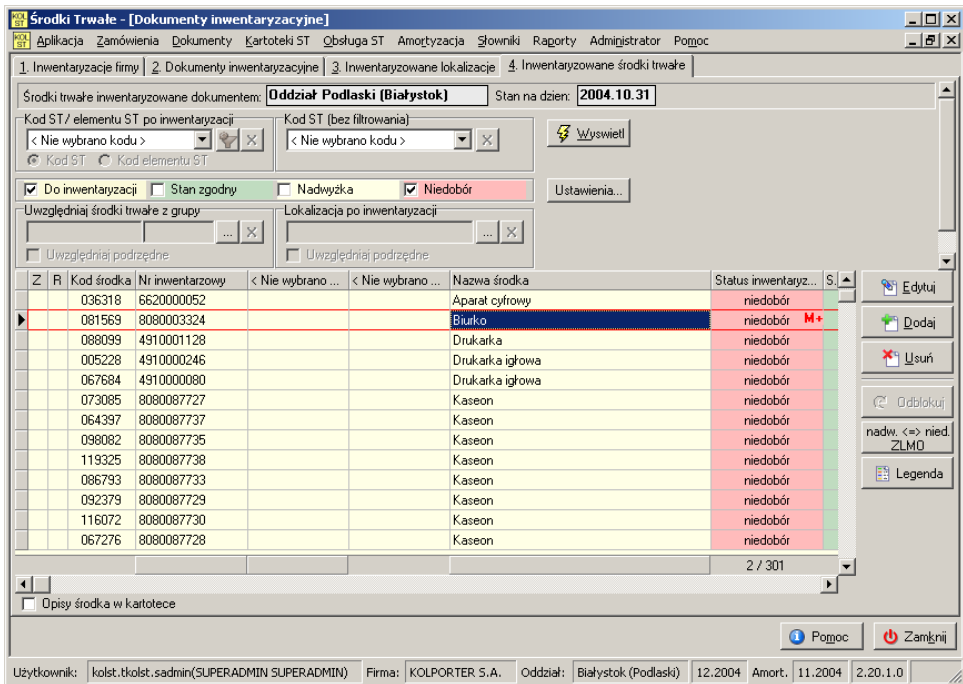

11. Aby potwierdzić powiązanie ZLMO należy Kliknąć przycisk

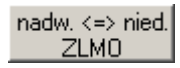

12. Następnie należy wybrać polecenie "Przypisz nadwyżkę z innego oddziału".

13. Wyświetlone zostanie okno potwierdzenia z widoczną nadwyżką (dla której wymagane jest potwierdzenie)

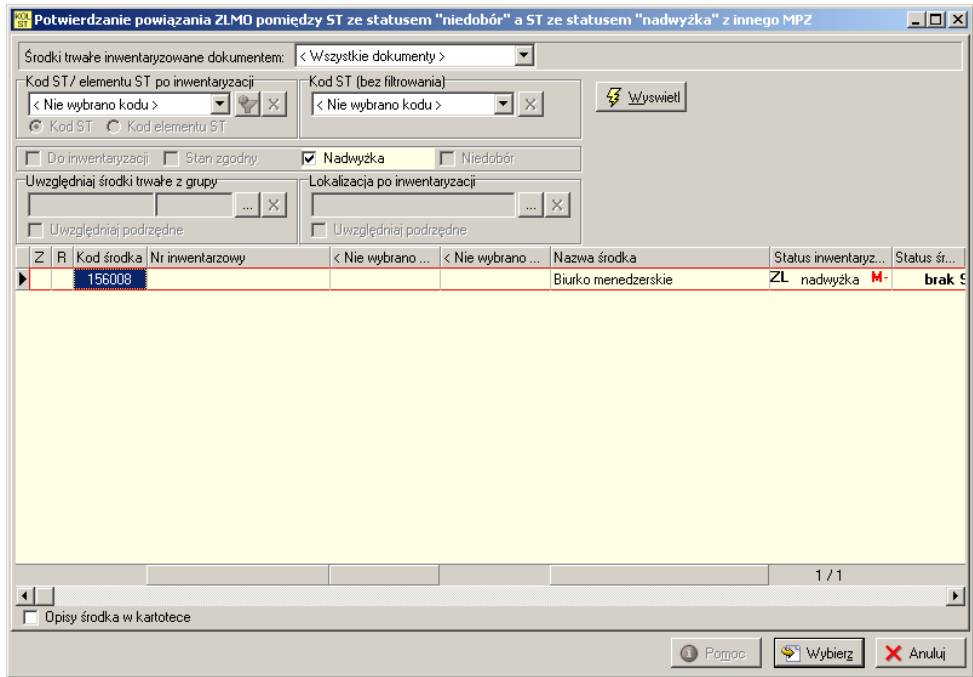

14. Po kliknięciu przycisku "Wybierz" powiązanie ZLMO nadwyżki z niedoborem zostanie potwierdzone, niedobór zostanie oznaczona symbolem ZL (symbol M+ zniknie):

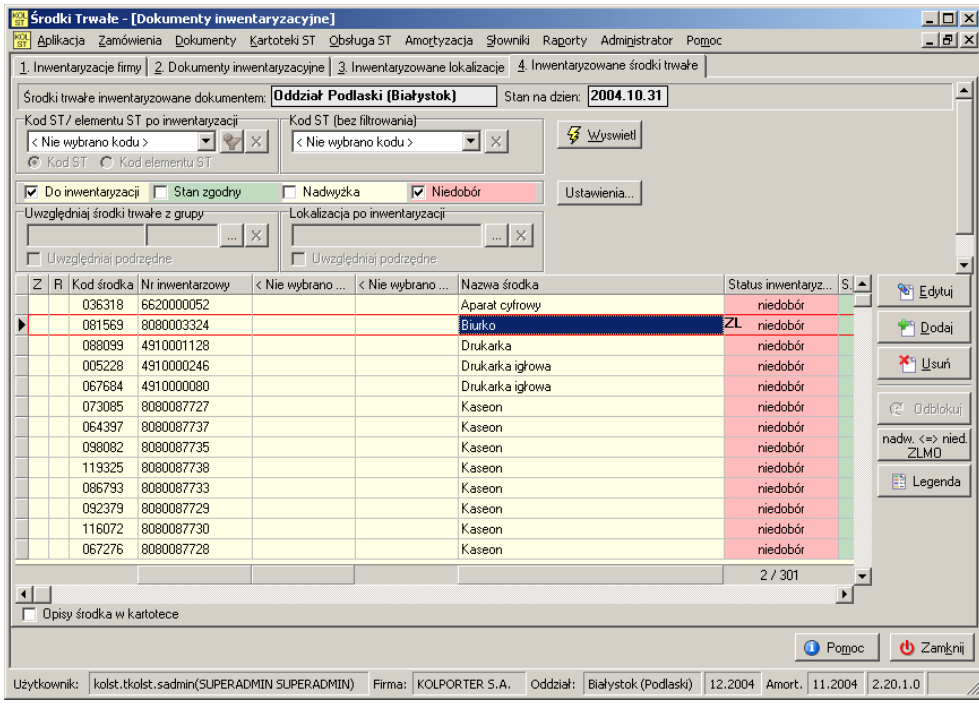

nadw. <=> nied. 15. Aby usunąć powiązanie ZLMO należy kliknąć przycisk ZLMO , i wybrać polecenie "Usuń powiązanie ZLMO".

#### Tworzenie **powiązania niedoboru z nadwyżką (obecnie zablokowane)**:

============================================

Utworzenie i potwierdzenie powiązania ZLMO niedoboru z nadwyżką jest analogiczne do utworzenia i potwierdzenia powiązania nadwyżki z niedoborem.

Uwaga! Opis symboli ZL, M+ i M- jest dostępny po kliknięciu przycisku "Legenda" przy wykazie inwentaryzowanych środków.

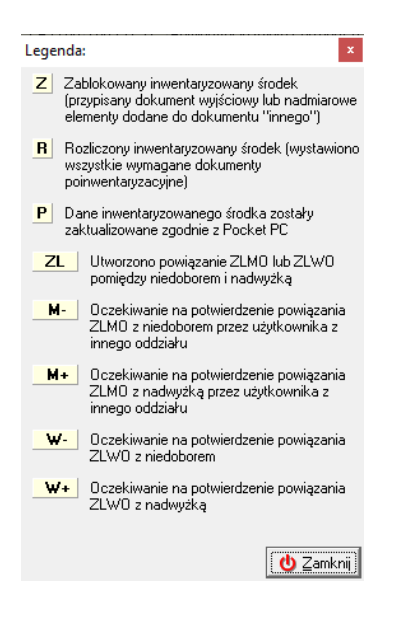

Powiązania można tworzyć łącząc **nadwyżka <=> niedobór**:

- w obrębie jednego oddziału **ZLWO** (zmiana lokalizacji wewnątrzoddziałowa)
- w obrębie różnych oddziałów -**ZLMO** (zmiana lokalizacji międzyoddziałowa)

Przy wykonywaniu powiązania należy pamiętać o :

- wiązaniu środków trwałych z takimi samymi (pod względem nazwy ST) lub bardzo zbliżonymi,
- ilość elementów ST w powiązanych środkach trwałych powinna być taka sama
- jeżeli z jakiejś przyczyny w niedoborze został uzupełniony kod środka trwałego lub elementu ST to w nadwyżce kod powinien być zgodny.
- w przypadku powiązań międzyoddziałowych -wyszukiwaniu niedoborów do powiązania z nadwyżką w oddziałach przyległych geograficznie do oddziału (o ile jest to możliwe) lub zgodnie z przekazywanymi ST.

Tworzenie **powiązań wewnątrz oddziału** -ZLWO w inwentaryzacji odbywa się analogicznie jak połączenia międzyoddziałowe z tą różnicą iż :

Nadwyżka zostaje oznaczona czerwonym symbolem **W-**, co oznacza, że oczekujemy na potwierdzenie powiązanie przez użytkownika z oddziału, w którym znajduje się nadwyżka

Niedobór zostaje oznaczony symbolem **W**+ co oznacza, że wymagane jest potwierdzenie powiązania ZLWO

# **7. Wydruki w różnic inwentaryzacyjnych**

Wydruk różnic inwentaryzacyjnych pozwala zilustrować różnice między danymi o lokalizacji i użytkowniku zapisanymi aktualnie w bazie a wprowadzonymi na podstawie inwentaryzacji.

Wybieramy z menu głównego: Obsługa ST -> Inwentaryzacja porządkowa wchodząc na

 $\mathbb{R}$  Haport  $zakładke$   $\boxed{2}$  Dokumenty inwentaryzacyjne  $\boxed{$  wybieramy

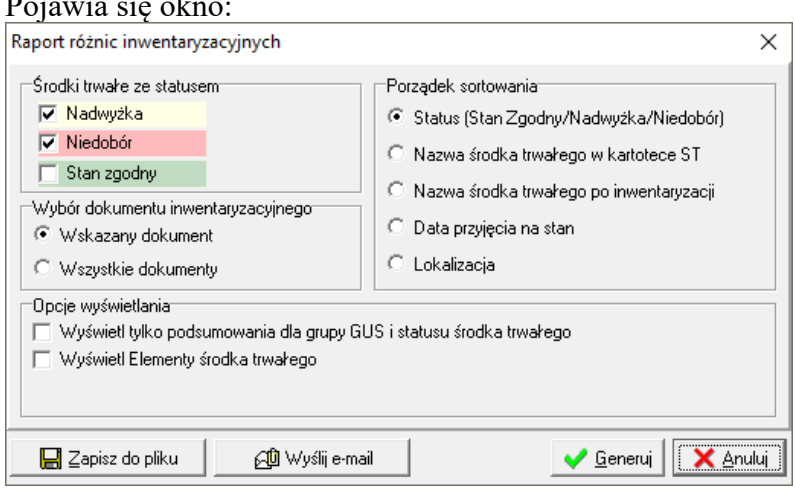

Dostępne opcje wydruku: Możliwość określenia statusu ST:

• **nadwyżka**

Pojawia się okno:

- **niedobór**
- **stan zgodny**

#### **Wydruk całej inwentaryzacji**

Mamy możliwość wydrukować środki uwzględnione w całej inwentaryzacji, określone jako niedobry i nadwyżki. Aby to było możliwe zaznaczamy opcję "Wszystkie dokumenty"

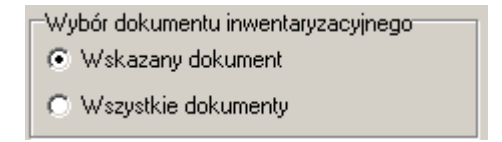

ST uwzględnione na raporcie mogą być sortowane w zależności od określonego porządku sortowania.

# **8. Zamknięcie inwentaryzacji.**

W obrębie otwartej inwentaryzacji w dokumentach inwentaryzacyjnych można wykonać zamknięcie inwentaryzacji dla zinwentaryzowanych środków trwałych, których stan w kartotece został określony jako zgodny, nadwyżka bądź niedobór. Wybieramy: Inwentaryzacja -> Dokumenty inwentaryzacyjne -> opcję

# **9. Rozliczenie inwentaryzacji**

Kolejnym krokiem jest wybór opcji  $\left[\bigcup Z^{\text{atwied }2}\right]$ , która otwiera okno:

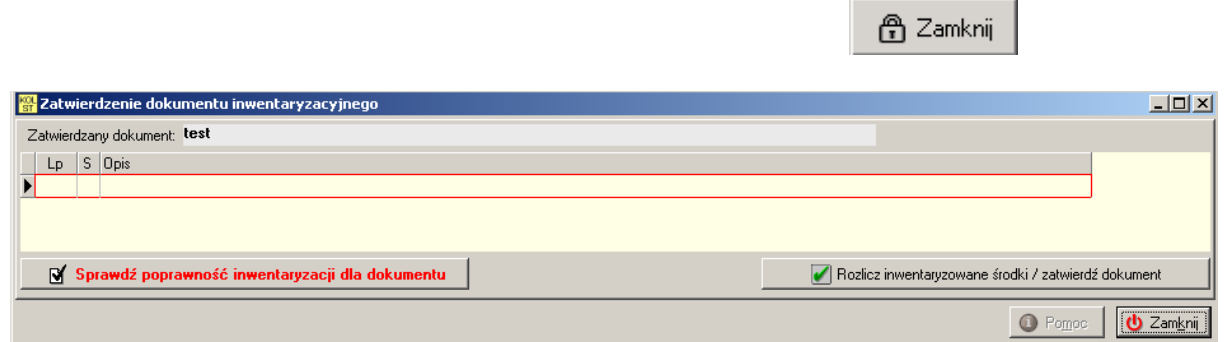

Zamknięte dokumenty inwentaryzacyjne można niezależnie od siębie rozliczać. Aby tego dokonać wybieramy opcję "Rozlicz inwentaryzowane środki/ zatwierdź dokument". Opcja ta powoduje sprawdzenie poprawności zinwentaryzowanych środków trwałych jak również sprawdza czy wszystkie ST uwzględnione w danym dokumencie mają określony stan: zgodny, niedobór, lub nadwyżka.

Sprawdzana zostaje również poprawność wstawionych i zatwierdzonych dokumentów poinwentaryzacyjnych w zależności od ustawień przy tworzeniu dok. inwentaryzacyjnego.

Przykładowe ustawienia dla dokumentu inwentaryzacyjnego:

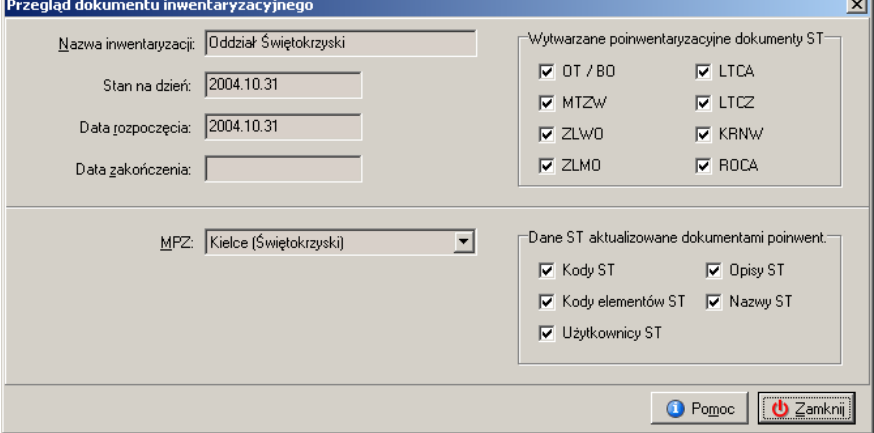

Przy rozliczaniu inwentaryzacji zostaje wyświetlony raport z rozliczenia z ew. uwagami i błędami.

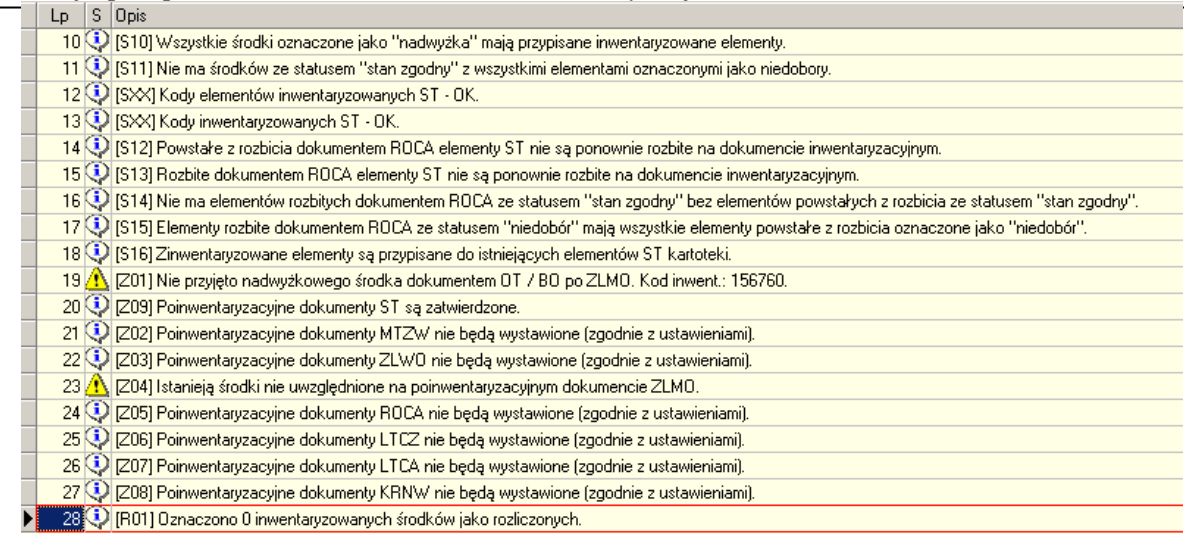

# **10.Tworzenie dokumentów poinwentaryzacyjnych**

W momencie tworzenia dokumentu inwentaryzacyjnego, mamy możliwość określenia, które z dokumentów poinwentaryzacyjnych będą wystawiane przy rozliczaniu inwentaryzacji.

W poniższym przypadku program wymusza wystawienie wszystkich dostępnych dokumentów poinwentaryzacyjnych.  $\overline{\phantom{0}}$ 

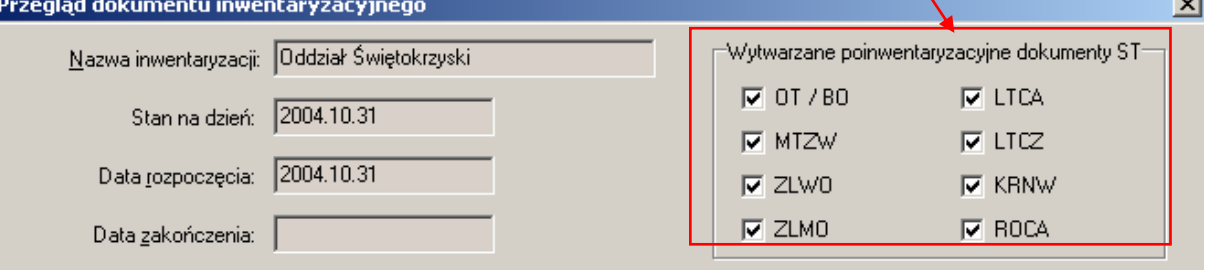

Dokumenty poinwentaryzacyjne ST tworzymy w podobny sposób jak dokumenty ST – np. przyjęcia na stan lub likwidacji z tą różnicą, iż w tym przypadku należy wskazać dokument inwentaryzacyjny z którego mają pochodzić środki trwałe przyjmowane na stan lub dla których zmieniamy lokalizację.

#### *Instrukcja przeprowadzania i rozliczania inwentaryzacji w iST*

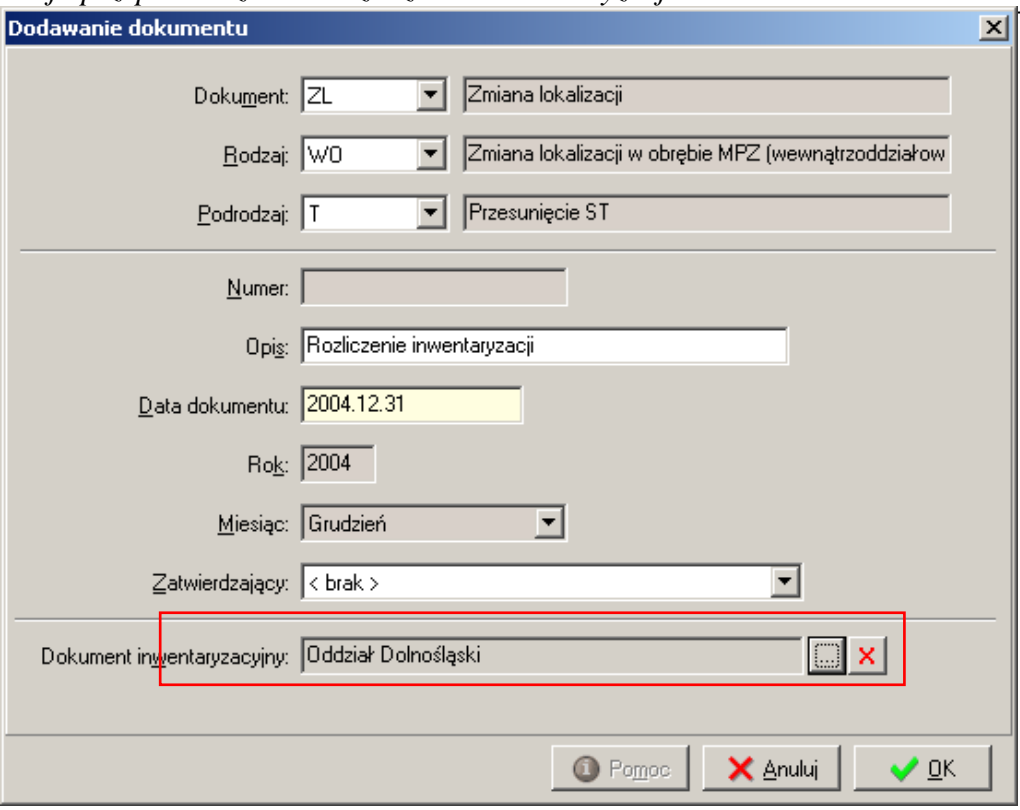

Do dokumentu poinwentaryzacyjnego dodajemy elementy poprzez opcję dodaj.

Program udostępnia nam ST z wybranego dokumentu inwentaryzacyjnego, właściwe dla tworzonego dokumentu ST.

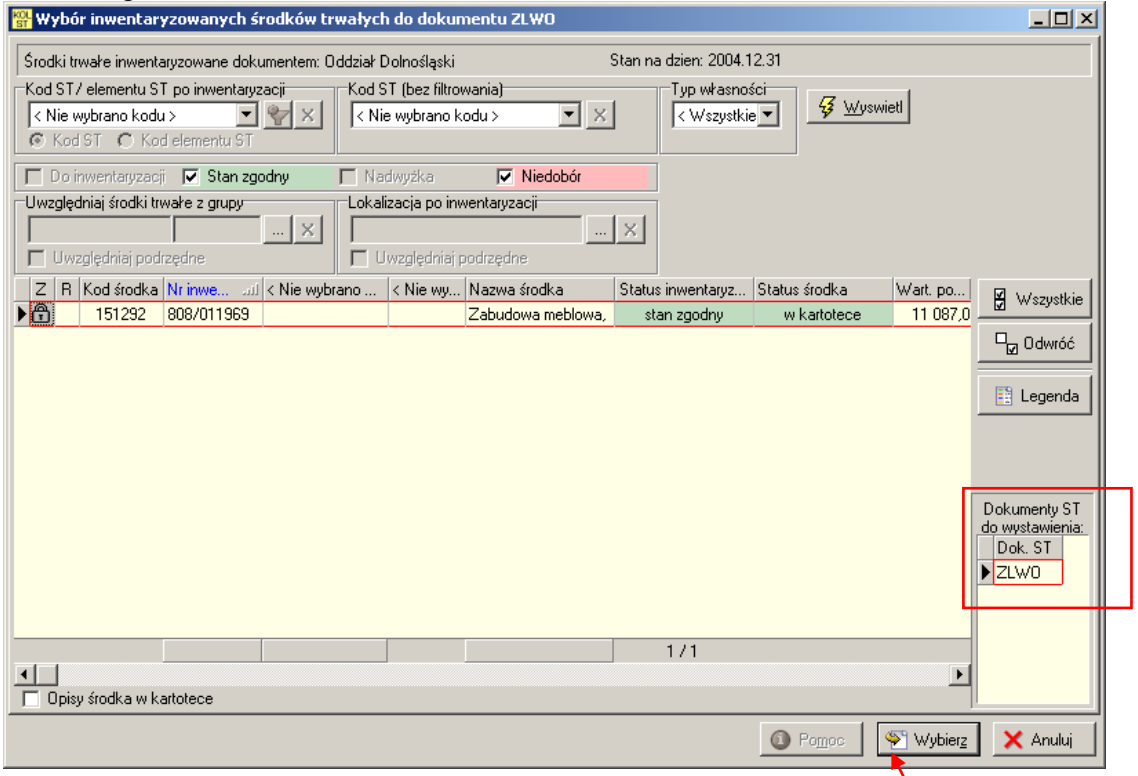

Zinwentaryzowany i rozliczony środek trwały, na zakładce "Inwent" zostaje oznaczony w następujący sposób:

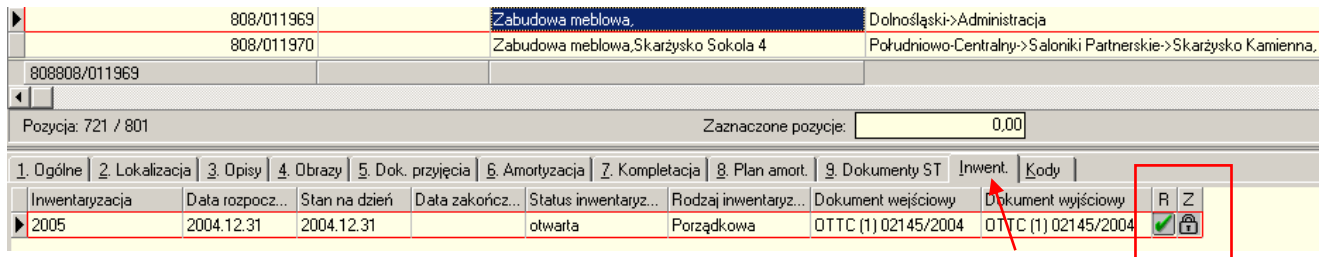

#### **9.1 Wystawianie poinwentaryzacyjnych dokumentów związanych z tworzonymi powiązaniami.**

Tworzone w module inwentaryzacji powiązania wewnątrzoddziałowe i międzyoddziałowe nadwyżki z niedoborem, przy rozliczaniu inwentaryzacji wymuszają wytworzenie dokumentu poinwentaryzacyjnego ZLWO/ZLMO.

Dokumenty te tworzymy w podobny sposób jak każdy z dokumentów ST, z tą różnicą, że określamy **Dokument inwentaryzacyjny,** co pozwala na wybór środków trwałych z konkretnego dokumentu inwentaryzacyjnego.

- o Poinwentaryzacyjny dokument zmiany lokalizacji wewnątrzoddziałowej **ZLWO** powoduje:
	- Przypisanie aktualnej lokalizacji dla ST (z nadwyżki)
	- Przypisanie aktualnego kodu wprowadzonego dla nadwyżki
- o Poinwentaryzacyjny dokument zmiany lokalizacji międzyoddziałowej **ZLMO**  powoduje:
	- Przypisanie aktualnej lokalizacji dla ST (z nadwyżki)
	- Przypisanie aktualnego kodu wprowadzonego dla nadwyżki
	- Wymusza utworzenie dokumentu przyjęcia PL po ZLMO
	- Na dokumencie PL po ZLMO przypisuje do ST aktualnego użytkownika (z nadwyżki).

Dla zamkniętego dokumentu inwentaryzacyjnego mamy dostępną opcję służącą do rozliczania zinwentaryzowanych środków trwałych:

Rozlicz inwentaryzowane środki / zatwierdź dokument

Opcja ta powoduje sprawdzenie czy wszystkie dokumenty z utworzonych powiązań zostały wytworzone. Sprawdzana zostaje poprawność wstawionych i zatwierdzonych dokumentów poinwentaryzacyjnych ZLWO, ZLMO i OT po ZLMO. W przypadku braku ww. dokumentów zostaje wyświetlone ostrzeżenie:

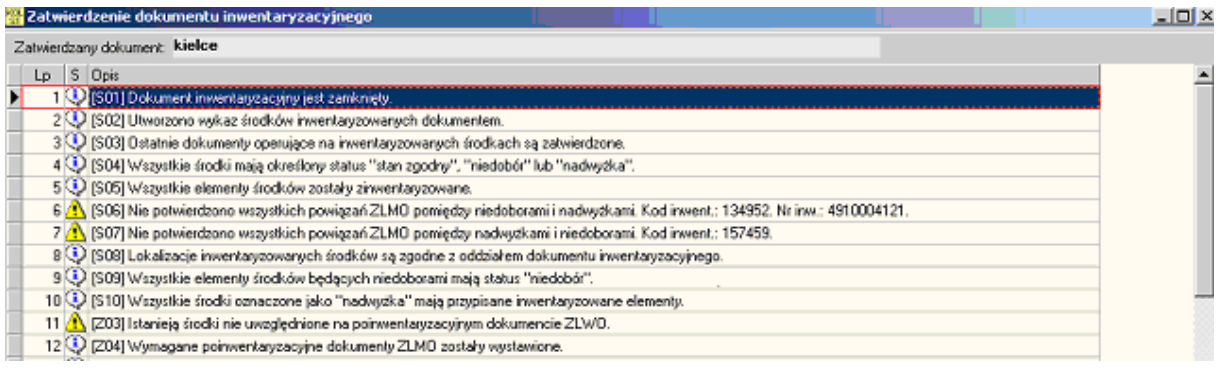

## **11.Zatwierdzenie inwentaryzacji**

 $\sqrt{ }$  Zatwierdź Kolejnym krokiem jest zatwierdzenie dokumentu inwentaryzacji przyciskiem W tej operacji sprawdzane są wszystkie środki trwałe, dla których zostały zmienione dane np. lokalizacja, użytkownik lub nazwa. Sprawdzeniu podlega poprawność wytworzenia dokumentów na skutek zmiany danych.

Poniżej przedstawione środki trwałe w inwentaryzacji : zamkniętej i rozliczonej

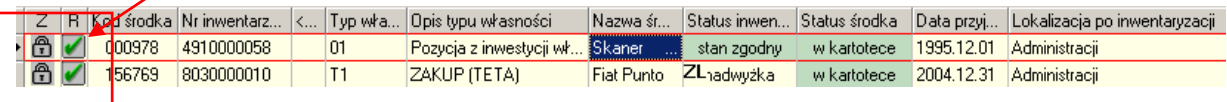

# **12.Zamknięcie inwentaryzacji dla firmy**

Zamknięcie całościowej inwentaryzacji, otwartej dla firmy, należy dokonać poprzez wybór:

Obsługa ST ->Inwentaryzacja Firm

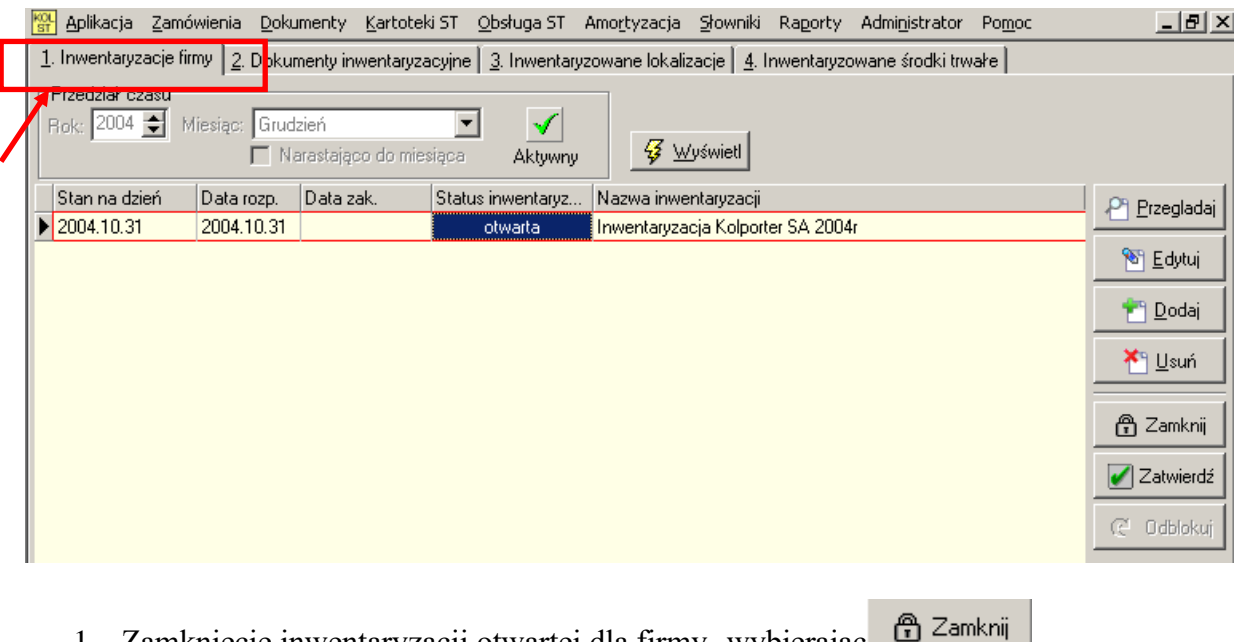

- 1. Zamknięcie inwentaryzacji otwartej dla firmy -wybierając
- 2. Zatwierdzenie inwentaryzacji poprzez opcję Zatwierdź